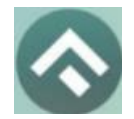

(для мобильных устройств на базе операционной системы Android)

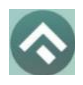

(для мобильных устройств на базе операционной системы Android)

# **Содержание**

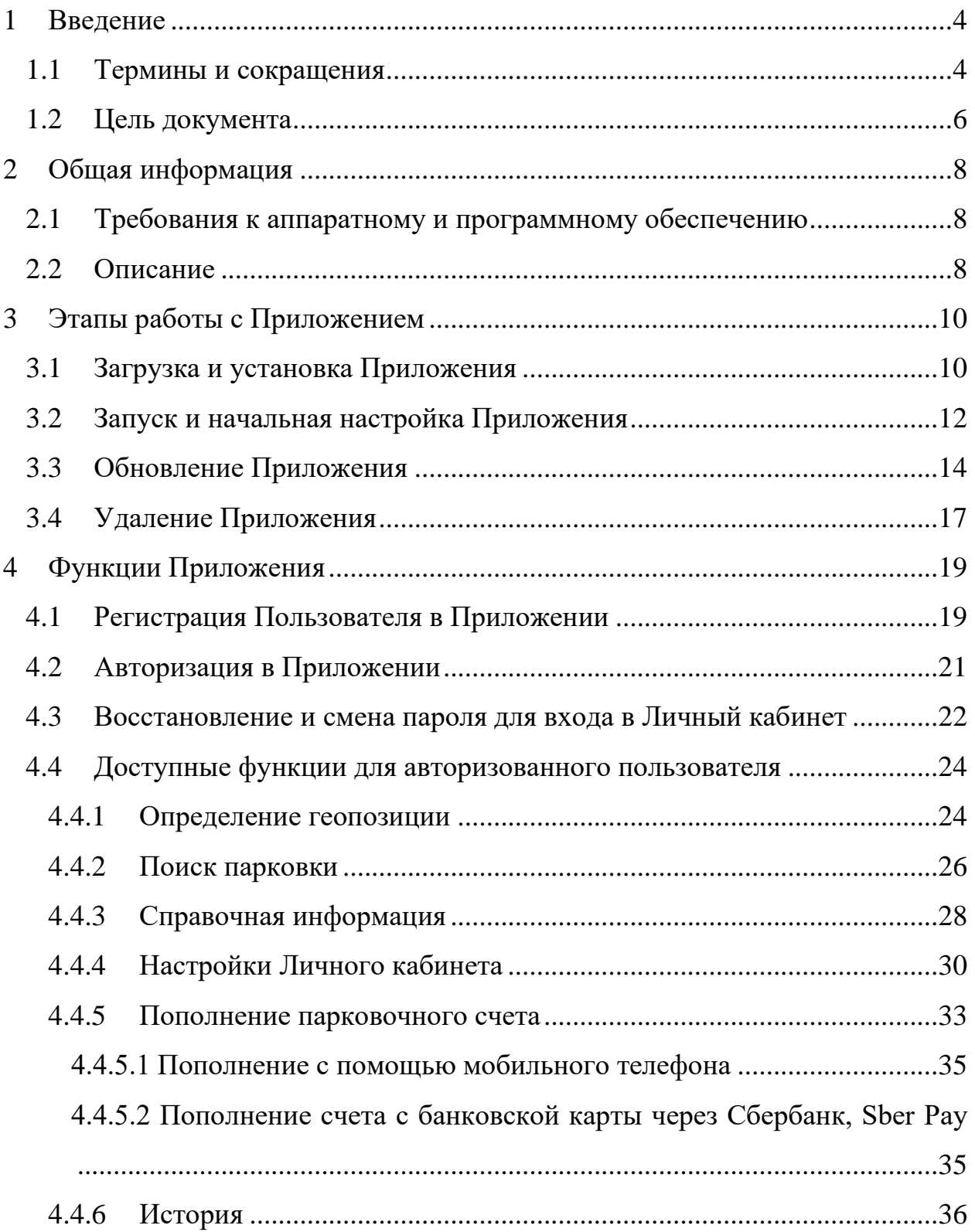

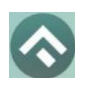

(для мобильных устройств на базе операционной системы Android)

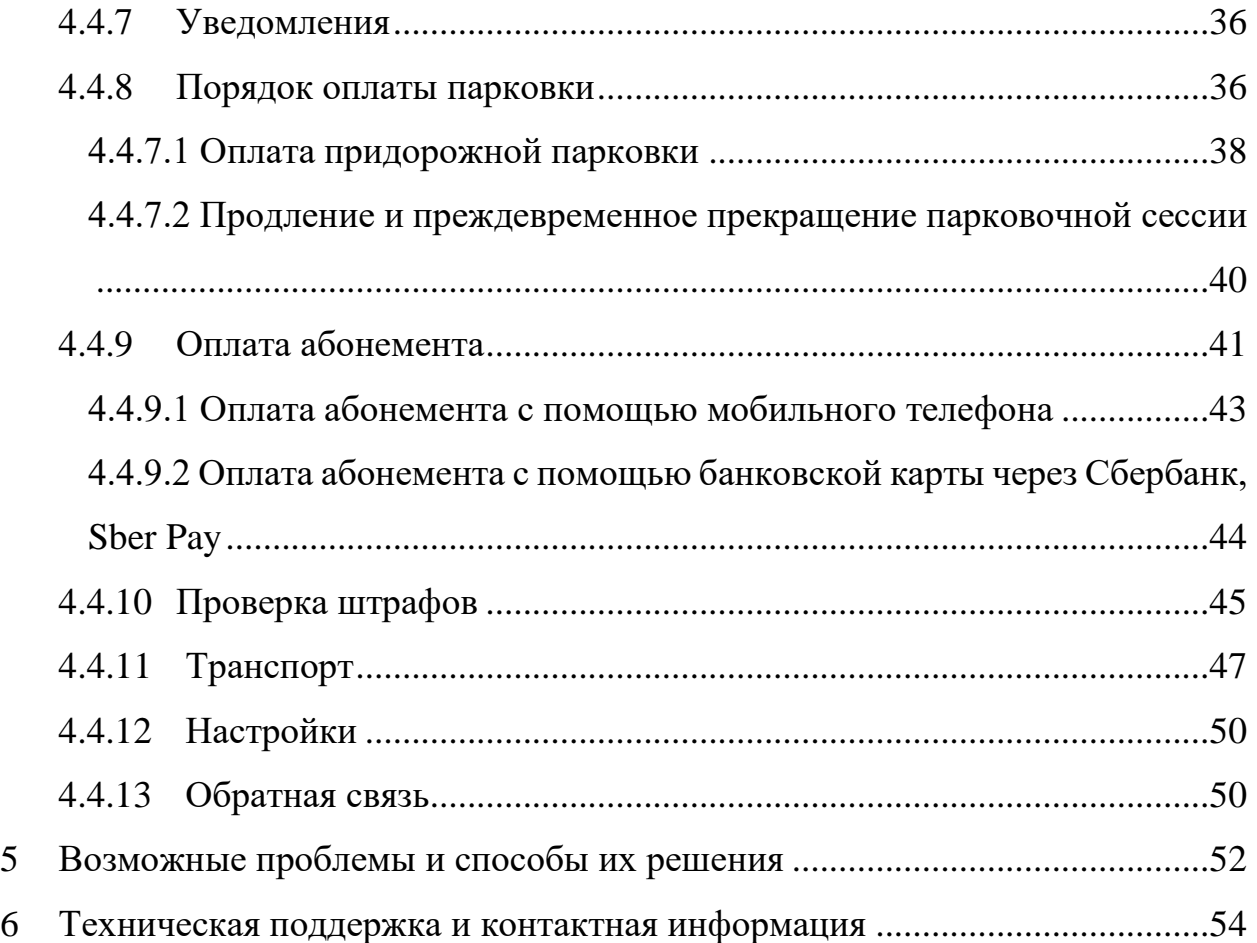

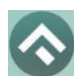

(для мобильных устройств на базе операционной системы Android)

# <span id="page-3-0"></span>**1 Введение**

# <span id="page-3-1"></span>**1.1 Термины и сокращения**

В данном подразделе определяются термины и сокращения, которые используются в документе.

Таблица 1. Термины и сокращения

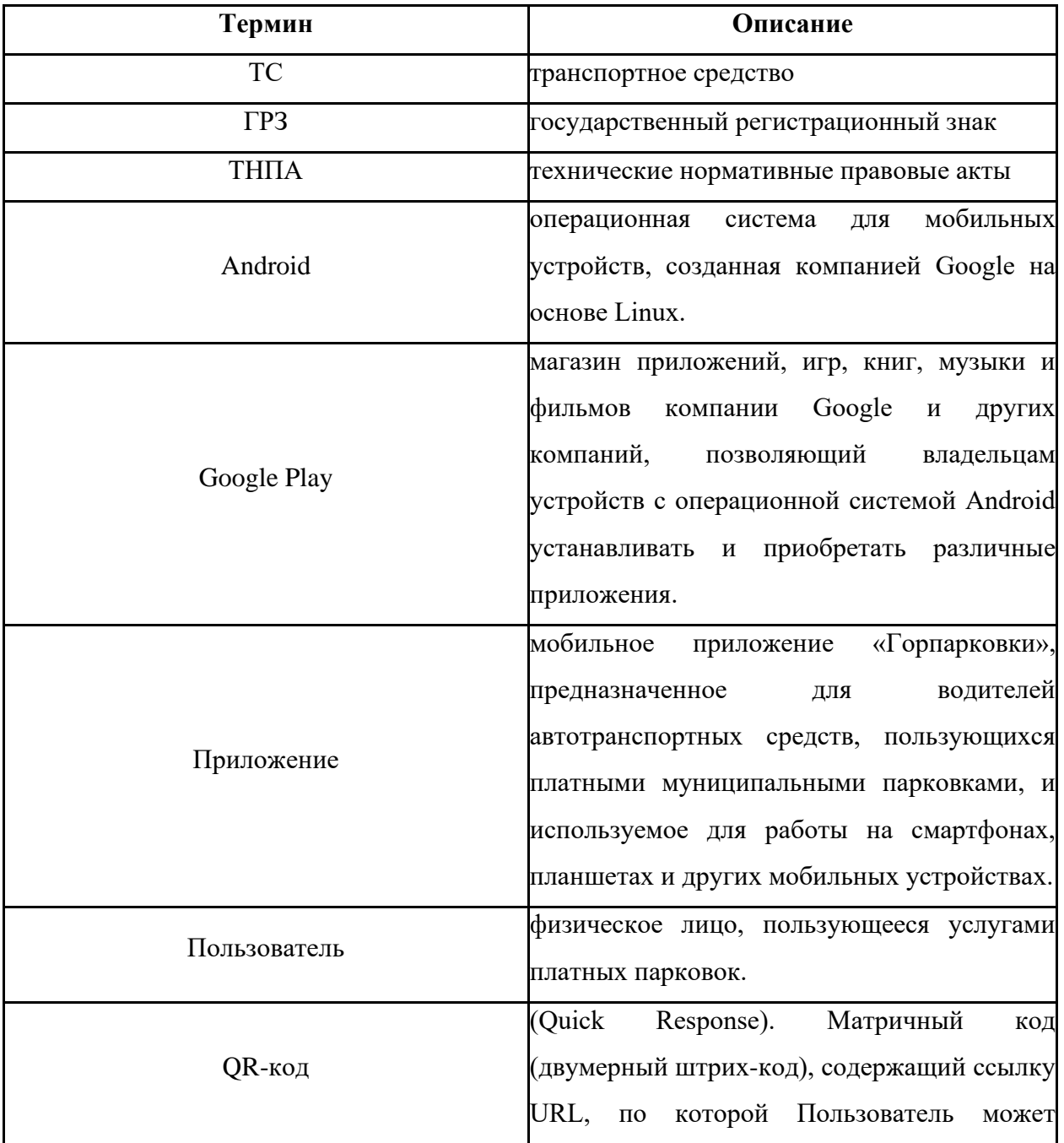

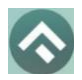

(для мобильных устройств на базе операционной системы Android)

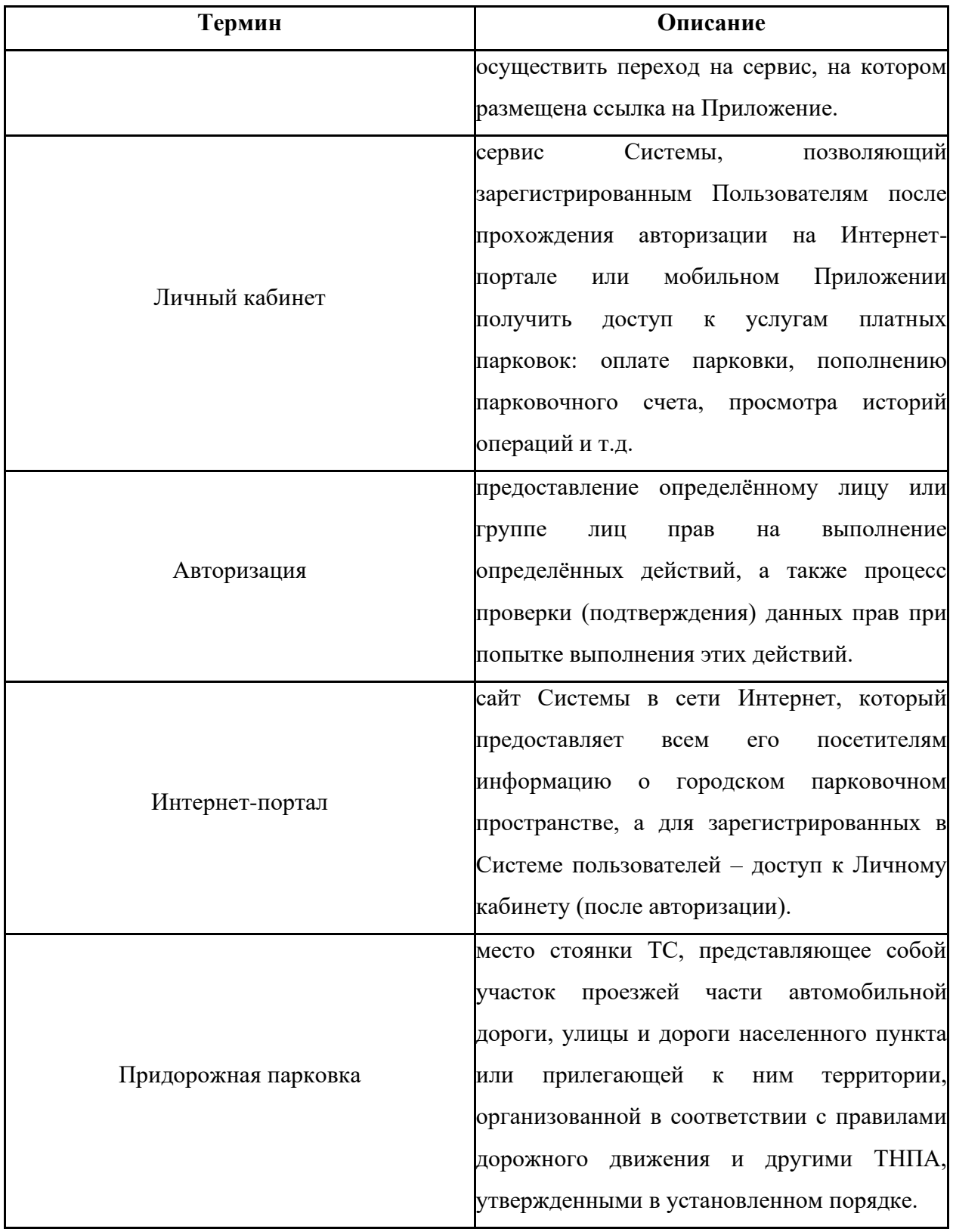

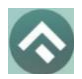

(для мобильных устройств на базе операционной системы Android)

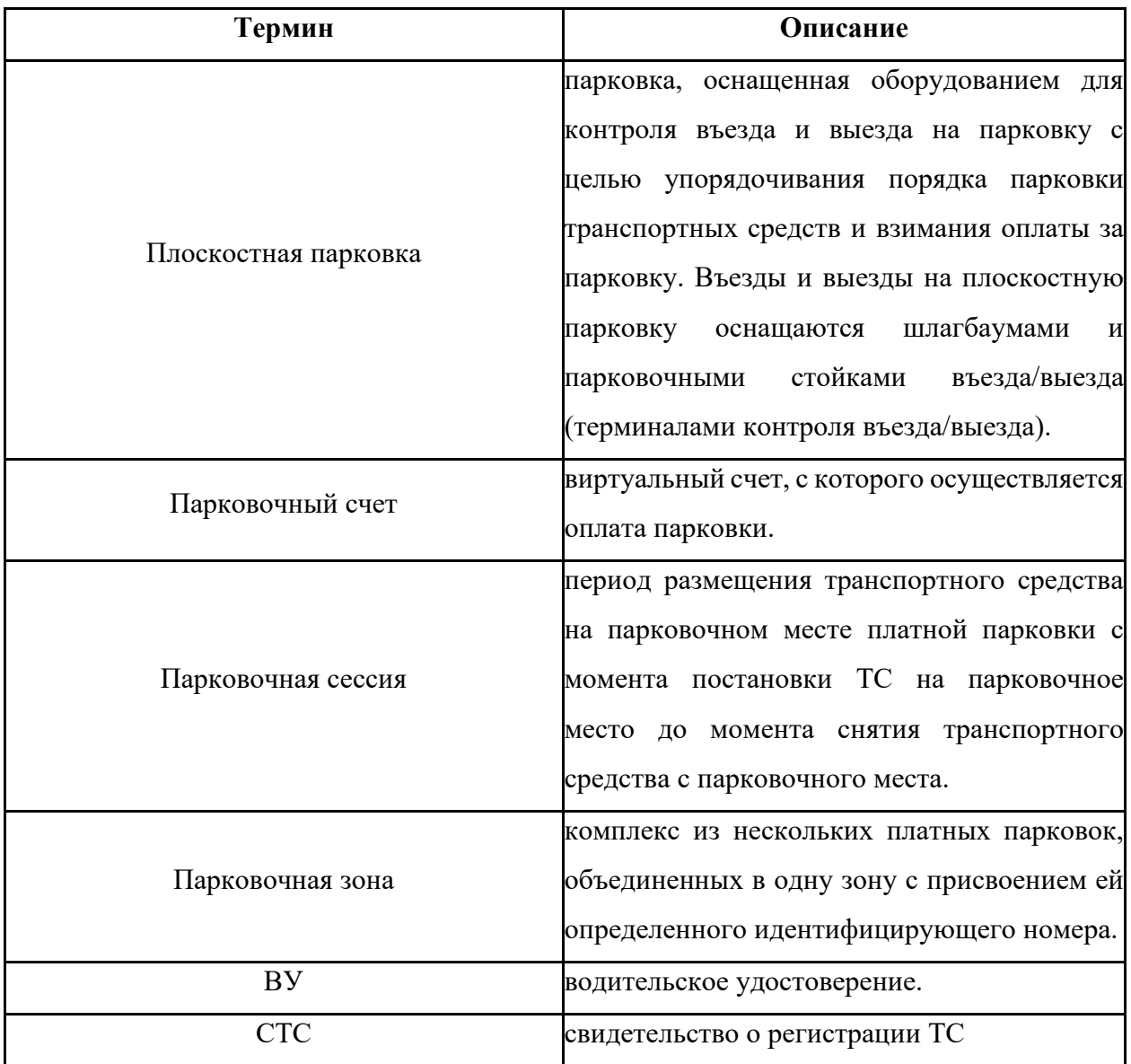

## <span id="page-5-0"></span>**1.2 Цель документа**

Данное руководство предназначено для пользователей Мобильного приложения «Горпарковки» на устройствах, работающих на базе операционной системы Android.

При использовании приведенных в руководстве иллюстраций следует учитывать, что отображение страниц Приложения на экране мобильного устройства Пользователя может не совпадать с иллюстрациями,

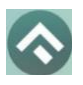

(для мобильных устройств на базе операционной системы Android)

приведенными в руководстве. На отображение влияют версия установленного

Приложения, а также технические характеристики устройства.

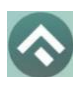

(для мобильных устройств на базе операционной системы Android)

# <span id="page-7-0"></span>**2 Общая информация**

#### <span id="page-7-1"></span>**2.1 Требования к аппаратному и программному обеспечению**

Для работы Приложения требуется смартфон или планшетный компьютер с установленной операционной системой Android 6.0 (или более новой).

Для установки приложения требуется не менее 69 Мб свободного места в постоянной памяти устройства.

Для установки и обновления Приложения, получения сведений о парковочных местах, регистрации пользователя и оплаты парковки необходимо подключение к сети Интернет.

## <span id="page-7-2"></span>**2.2 Описание**

Мобильное приложение «Горпарковки» предназначено для водителей автотранспортных средств, пользующихся муниципальными парковками города Тула.

Приложение позволяет:

• Найти ближайшие к текущему местоположению вашего автомобиля свободные парковочные места и пункты оплаты;

• Найти парковочные места и пункты оплаты в определенном районе г. Тула по адресу;

• Получить информацию о вместимости и текущей загруженности конкретной парковки;

• Оплатить парковку;

• Вести парковочный счет (пополнять баланс различными способами, просматривать состояние счета);

- Контролировать время парковочной сессии;
- Остановить и продлить парковочную сессию;

8

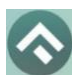

(для мобильных устройств на базе операционной системы Android)

• Получить дополнительную справочную информацию: время работы парковок, стоимость парковки, порядок оплаты и правила пользования парковками, текущую загруженность дорог в районе парковки и др.

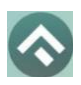

(для мобильных устройств на базе операционной системы Android)

# <span id="page-9-0"></span>**3 Этапы работы с Приложением**

Работа с Приложением состоит из следующих этапов:

- Загрузка и установка Приложения;
- Запуск и начальная настройка Приложения;
- Обновление Приложения;
- Удаление Приложения.

## <span id="page-9-1"></span>**3.1 Загрузка и установка Приложения**

Приложение «Горпарковки» для Android можно бесплатно скачать в магазине Google Play, RuStore.

Для доступа к магазину необходимо запустить приложение Google Play на своем смартфоне [\(Рисунок 1\)](#page-10-0).

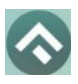

(для мобильных устройств на базе операционной системы Android)

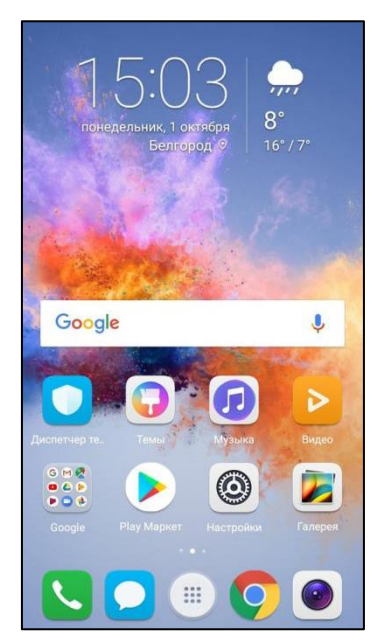

Рисунок 1 - Экран устройства с Google Play Market

<span id="page-10-0"></span>Затем нужно выполнить следующие действия:

• ввести в окно поиска Google Play фразу «Горпарковки» [\(Рисунок](#page-10-1) 

[2\)](#page-10-1);

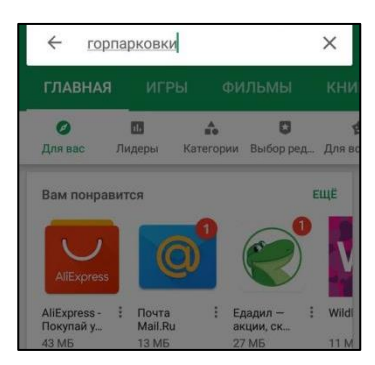

Рисунок 2 - Поиск Приложения в Google Play Market

- <span id="page-10-1"></span>• среди результатов поиска выбрать нужное Приложение;
- нажать кнопку «Установить» на экране Приложения.

В результате выполнения этих действий Приложение будет установлено на мобильное устройство, и значок Приложения появится на одном из экранов смартфона [\(Рисунок 3\)](#page-11-1).

(для мобильных устройств на базе операционной системы Android)

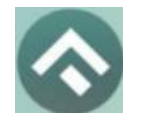

#### Рисунок 3 - Значок Приложения

## <span id="page-11-1"></span><span id="page-11-0"></span>**3.2 Запуск и начальная настройка Приложения**

Для запуска Приложения необходимо коснуться его значка В на экране смартфона.

При первом запуске Приложения Пользователю будет предложено предоставить Приложению доступ к своей геопозиции. Это необходимо для поиска ближайших к вашему текущему местоположению парковочных мест и построения маршрутов движения к ним на карте. При отключенной геопозиции будет доступен выбор города [\(Рисунок 4\)](#page-11-2).

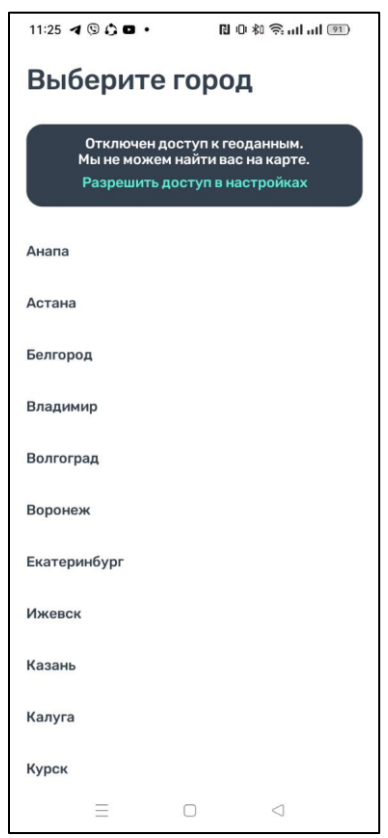

<span id="page-11-2"></span>Рисунок 4 - Выбор города

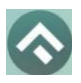

(для мобильных устройств на базе операционной системы Android)

После выполнения первоначальных настроек Пользователю будет предложено выбрать город, в котором он находится (по умолчанию выбирается город, определяемый текущей геопозицией пользователя).

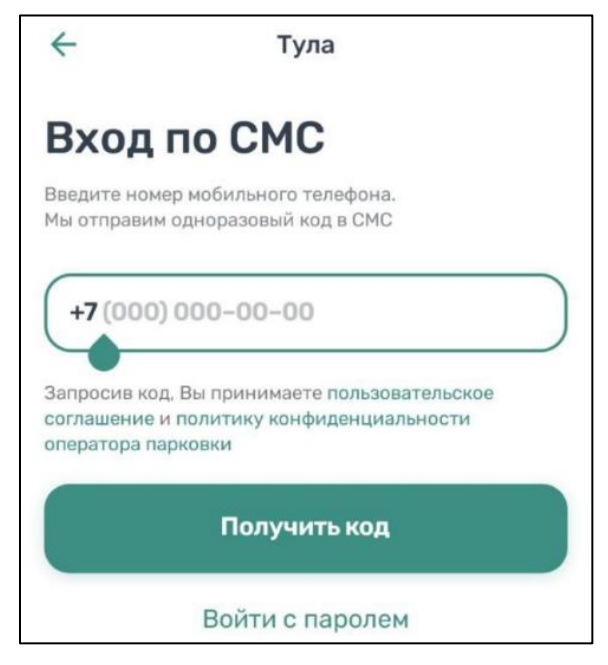

Рисунок 5 - Вход в Приложение

Вход в приложение может быть выполнен с помощью мобильного телефона, а также с помощью электронной почты и пароля, если ранее была выполнена регистрация на портале https://tulaparking.ru/.

Для входа с помощью мобильного телефона достаточно ввести номер телефона. На указанный номер поступит СМС с кодом. После введения кода вход в приложение будет выполнен.

Для входа с помощью электронной почты и пароля нужно нажать кнопку «Войти с паролем».

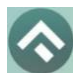

(для мобильных устройств на базе операционной системы Android)

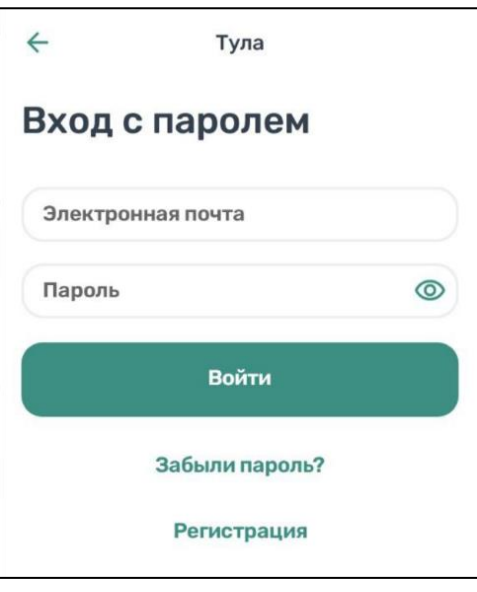

Рисунок 6 – Вход в приложение с использованием электронной почты и пароля

Если регистрация не была выполнена заранее, можно зарегистрироваться, нажав кнопку «Регистрация». Далее будет предложено ввести необходимые данные, подтвердить номер телефона и электронный адрес, придумать пароль. После выполнения всех шагов учетная запись будет создана, станет возможным вход в приложение с паролем.

В случае, если Пользователь забыл пароль, можно восстановить доступ к учетной записи, нажав на кнопку «Забыли пароль?». Далее нужно следовать инструкциям на экране устройства. В случае корректного выполнения всех действий доступ к учетной записи будет восстановлен.

#### <span id="page-13-0"></span>**3.3 Обновление Приложения**

Обновление мобильного приложения выполняется средствами магазина Google Play Market.

Для включения или выключения опции автоматического обновления приложений Пользователю необходимо:

• запустить Play Market;

14

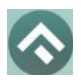

(для мобильных устройств на базе операционной системы Android)

• открыть панель пользователя, нажав на три параллельные линии в

верхнем левом углу [\(Рисунок 7\)](#page-14-0);

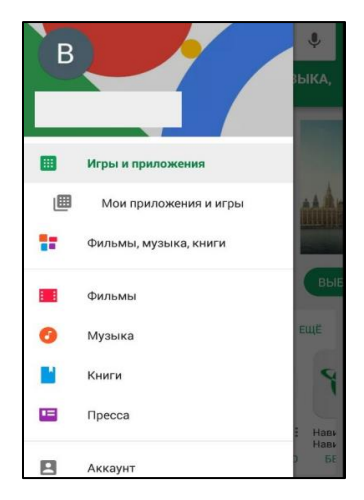

<span id="page-14-0"></span>Рисунок 7 - Настройка автоматического обновления Приложения

• выбрать пункт меню «Мои приложения и игры»;

• в открывшемся окне необходимо выбрать из списка приложений нужное;

• в окне Приложения нажать на три вертикальные кнопки в верхнем правом углу экрана;

• в зависимости от необходимости поставить или убрать галку в поле «Автообновление».

Если обновление не было выполнено автоматически, тогда для обновления текущей версии Приложения Пользователю необходимо:

- **Зайти в Play Market**;
- открыть панель пользователя;
- выбрать пункт меню «Мои приложения и игры»;

• в открывшемся окне необходимо выбрать из списка приложений нужное;

• нажать кнопку «Обновить» в строке с Приложением.

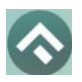

(для мобильных устройств на базе операционной системы Android)

После выполнения этих действий произойдет обновление текущей версии Приложения.

Посмотреть текущую версию установленного Приложения можно в настройках Android. Для этого нужно:

• коснуться значка «Настройки» на экране смартфона;

• в разделе «Устройство» выбрать пункт «Приложения и уведомления» [\(Рисунок 8\)](#page-15-0);

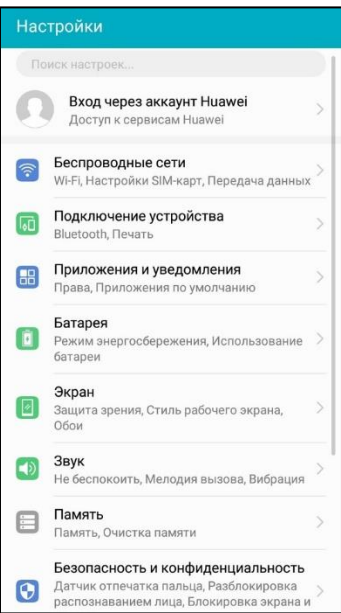

Рисунок 8 - Настройки Android

<span id="page-15-0"></span>• выбрать пункт меню «Приложения» [\(Рисунок 9\)](#page-16-1);

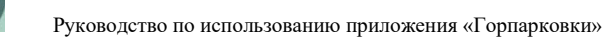

(для мобильных устройств на базе операционной системы Android)

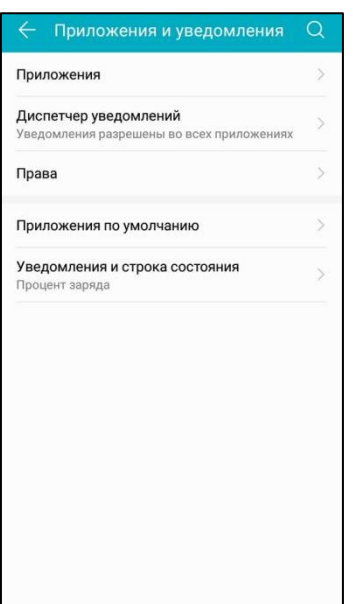

Рисунок 9 - Настройки Android

<span id="page-16-1"></span>• В списке приложений выбрать «Горпарковки»;

После выполнения этих действий в открывшемся окне Пользователю будет предоставлена возможность посмотреть текущую версию установленного Приложения.

## <span id="page-16-0"></span>**3.4 Удаление Приложения**

Для удаления Приложения необходимо прикоснуться к его значку на экране смартфона и удерживать палец, пока значок не начнет двигаться. Затем перенести значок на надпись «Удалить» в верхней части экрана и в открывшейся форме подтвердить удаление приложения [\(Рисунок 10\)](#page-17-0).

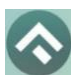

<span id="page-17-0"></span>(для мобильных устройств на базе операционной системы Android)

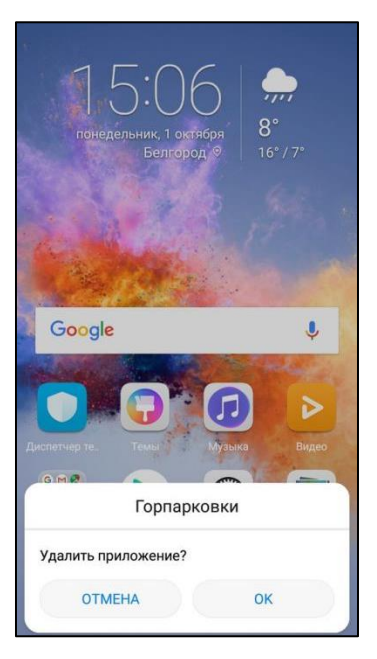

Рисунок 10 - Удаление Приложения

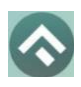

(для мобильных устройств на базе операционной системы Android)

# <span id="page-18-0"></span>**4 Функции Приложения**

## <span id="page-18-1"></span>**4.1 Регистрация Пользователя в Приложении**

Для регистрации нового Пользователя необходимо:

- 1. Запустить Приложение;
- 2. Нажать кнопку «Войти с паролем» [\(Рисунок 11\)](#page-18-2);

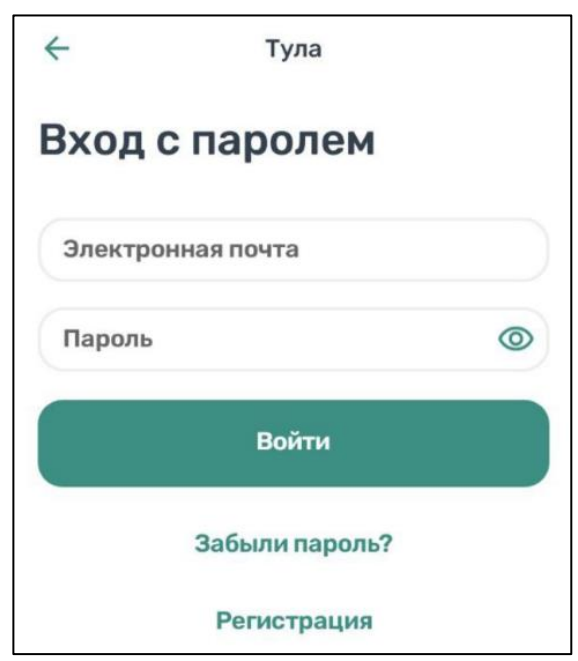

Рисунок 11 - Вход в Приложение

<span id="page-18-2"></span>В открывшемся окне нужно заполнить все поля:

- «Email» (адрес электронной почты),
- «Пароль» (должен содержать не менее 6 символов, цифры и буквы),
	- «Повторите пароль» (для контроля ошибок ввода),

• «Мобильный телефон» (10 цифр без пробелов и дополнительных знаков, в формате – код оператора, телефон),

- $\bullet$  «Имя»,
- «Фамилия»,

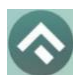

(для мобильных устройств на базе операционной системы Android)

• «Отчество».

Отмеченные звездочкой \* поля являются обязательными для заполнения.

3. Подтвердить свое согласие с Правилами обработки персональных данных, поставив галку в соответствующем поле (ознакомиться с Правилами можно, нажав на выделенную цветом ссылку).

4. Нажать на кнопку «Продолжить» [\(Рисунок 12\)](#page-19-0);

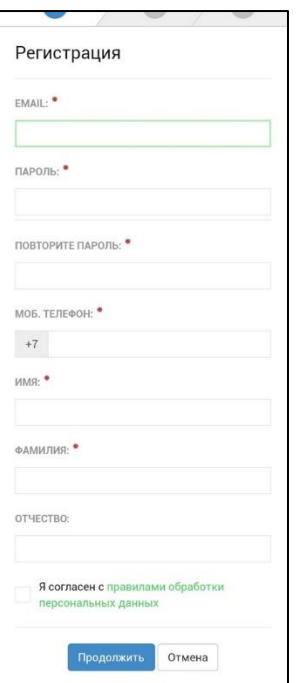

Рисунок 12 - Регистрация Пользователя в Приложении

<span id="page-19-0"></span>5. Подтвердить адрес электронной почты. Для этого необходимо проверить указанный при регистрации ящик и скопировать код подтверждения из полученного от Системы письма в соответствующее поле. Затем нажать на кнопку «Продолжить». Также можно подтвердить адрес электронной почты, перейдя по содержащейся в письме ссылке.

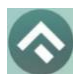

(для мобильных устройств на базе операционной системы Android)

Если Пользователь по какой-либо причине не получил в течение нескольких минут письмо от Системы, необходимо нажать на кнопку «Выслать повторно» под полем «Код подтверждения».

6. Подтвердить номер телефона. Для этого необходимо ввести код из СМС-сообщения, направленного Системой на указанный Пользователем номер телефона. Затем нажать кнопку «Продолжить».

Если Пользователь по какой-либо причине не получил в течение нескольких минут сообщение от Системы, необходимо нажать кнопку «Выслать повторно» под полем «Код подтверждения».

После успешной регистрации Пользователю будет предложено авторизоваться в Приложении [\(Рисунок 13\)](#page-20-1).

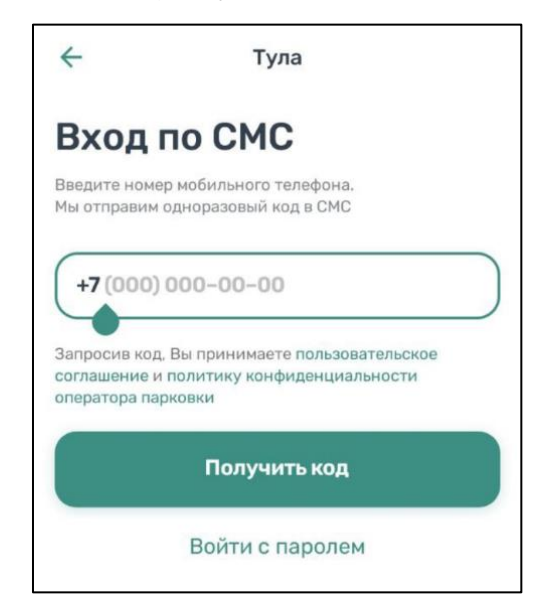

Рисунок 13 - Авторизация в Приложении

## <span id="page-20-1"></span><span id="page-20-0"></span>**4.2 Авторизация в Приложении**

Вход в Приложение возможен только для зарегистрированных Пользователей.

Для входа в Приложение необходимо:

1. запустить Приложение;

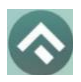

(для мобильных устройств на базе операционной системы Android)

2. выбрать способ входа (по телефону или с паролем);

3. ввести номер телефона (или логин/пароль, если выбран соответствующий способ входа);

4. ввести полученный код.

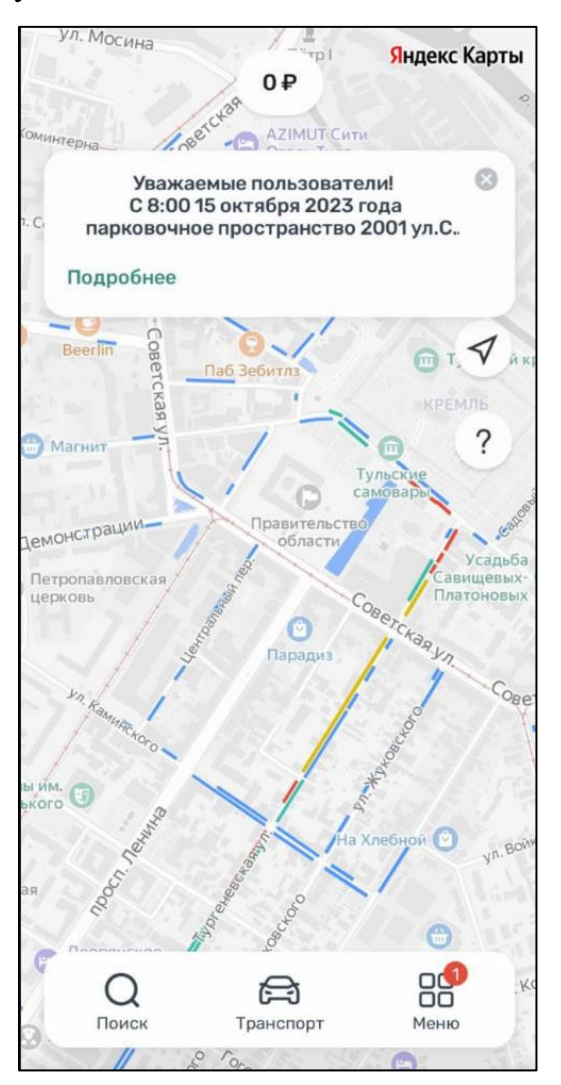

Рисунок 14 – Вход в приложение

## <span id="page-21-0"></span>**4.3 Восстановление и смена пароля для входа в Личный кабинет**

Если Пользователь забыл или потерял пароль доступа, можно воспользоваться опцией восстановления пароля. Для этого необходимо выполнить следующие действия:

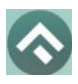

(для мобильных устройств на базе операционной системы Android)

1. Запустить Приложение;

- 2. Нажать на кнопку «Войти с паролем»;
- 3. Найти под полем «Пароль» ссылку «Забыли пароль?» и нажать на нее;

На следующем экране указать способ восстановления пароля (email или телефон) [\(Рисунок](#page-22-0) 15).

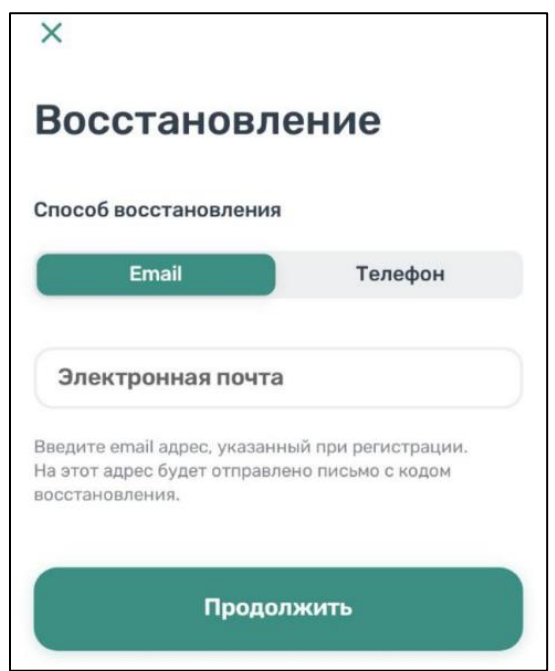

Рисунок 15 - Восстановление пароля

<span id="page-22-0"></span>В случае выбора «email» нужно ввести электронный адрес, указанный при регистрации. На этот адрес будет направлено письмо с кодом восстановления.

В случае выбора «телефон» ввести номер телефона, указанный при регистрации. На этот номер будет отправлено СМС-сообщение с кодом восстановления.

Нажать кнопку «Продолжить» и следовать инструкциям на экране.

После ввода кода восстановления пользователю будет предложено придумать новый пароль доступа к Личному кабинету.

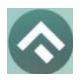

(для мобильных устройств на базе операционной системы Android)

После выполнения всех действий восстановление пароля будет завершено. Пользователю будет предложено авторизоваться в Приложении с помощью нового пароля.

#### <span id="page-23-0"></span>**4.4 Доступные функции для авторизованного пользователя**

Зарегистрированные Пользователи получают возможность выполнять следующие действия:

- Определить геопозицию;
- Найти парковки;
- Просмотреть загруженности дорог;
- Получить справочную информацию;
- Просматривать и изменять Личные данные Пользователя;
- Пополнять парковочный счет и контролировать его состояние;
- Оплачивать абонементы;

• Оплачивать парковку различными способами, доступными в мобильном Приложении;

- Контролировать время парковки;
- Останавливать и продлевать парковочную сессию.

## <span id="page-23-1"></span>**4.4.1 Определение геопозиции**

Для определения текущей геопозиции Пользователь должен прикоснуться к значку  $\blacktriangleleft$ , расположенному слева на карте.

Если Приложению не разрешен доступ к геопозиции, то его можно изменить в любое время в настройках Android. Для этого необходимо выполнить следующие действия:

• Коснуться значка «Настройки» на экране смартфона;

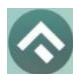

(для мобильных устройств на базе операционной системы Android)

• Выбрать раздел меню «Безопасность и конфиденциальность»

[\(Рисунок 16\)](#page-24-0);

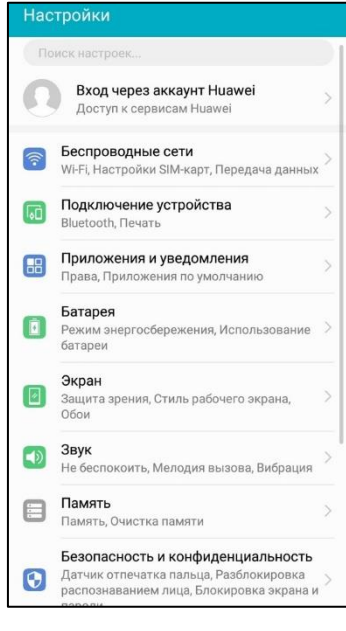

Рисунок 16 - Настройки Android

<span id="page-24-0"></span>• Выбрать раздел меню «Данные о местоположении» [\(Рисунок 17\)](#page-24-1);

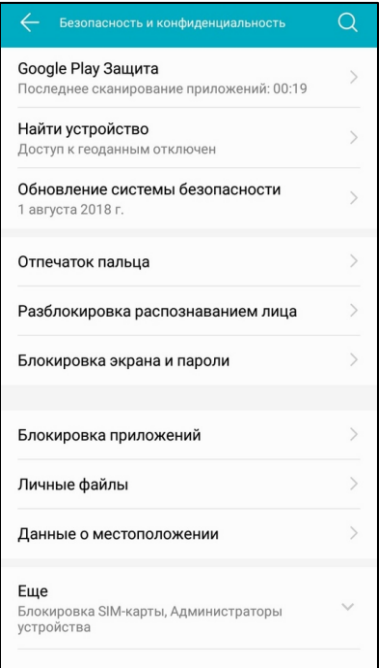

<span id="page-24-1"></span>Рисунок 17 - Настройки Android

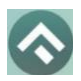

(для мобильных устройств на базе операционной системы Android)

• В строке «Доступ к данным о местоположении» включить (или отключить) тумблер.

После разрешения доступа Приложению к геопозиции Пользователю будет предоставлена возможность определить свое текущее местоположение на карте Приложения.

#### <span id="page-25-0"></span>**4.4.2 Поиск парковки**

Приложение предоставляет пользователям два способа поиска парковок:

• Поиск ближайших парковок к текущему местоположению транспортного средства;

• Поиск парковок по определенному адресу г. Тула.

Для поиска ближайшей парковки к текущему местоположению Пользователя необходимо:

• Убедиться, что в настройках смартфона Приложению разрешен доступ к геопозиции;

• Уточнить свое текущее местоположение, прикоснувшись к значку на карте слева;

• Найти на карте ближайшие к текущему местоположению Пользователя парковки, изменяя движениями пальцев масштаб карты;

• Для выбора места парковки прикоснуться к соответствующему значку [P] на карте;

• После выбора места парковки на экран будет выведена необходимая справочная информация: номер парковочной зоны, адрес, вместимость и количество свободных мест в данный момент, время платной парковки, а также ее стоимость;

26

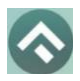

(для мобильных устройств на базе операционной системы Android)

Для поиска парковки по определенному адресу необходимо выполнить

следующие действия:

- нажать на значок «лупа» внизу карты;
- выбрать интересующий объект [\(Рисунок 18\)](#page-26-0);

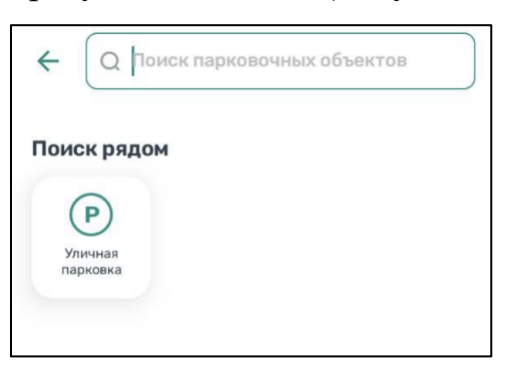

Рисунок 18 – Выбор объекта

<span id="page-26-0"></span>• Начать вводить адрес в поле «Поиск», которое находится вверху

экрана;

<span id="page-26-1"></span>• Выбрать из списка подходящий адрес парковки [\(Рисунок 19\)](#page-26-1);

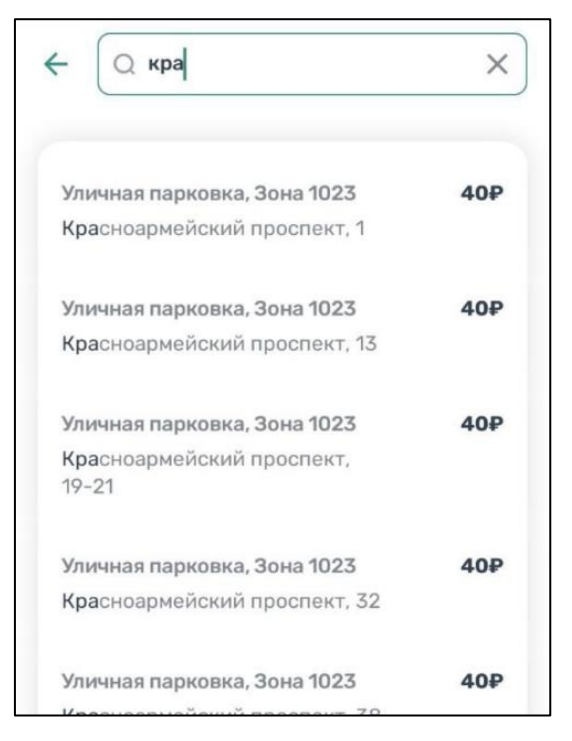

Рисунок 19 - Поиск парковки по адресу

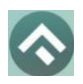

(для мобильных устройств на базе операционной системы Android)

• После выбора места парковки на экран будет выведена необходимая справочная информация: номер парковочной зоны, адрес, вместимость и количество свободных мест в данный момент, время платной парковки, а также ее стоимость

• Для возврата в меню поиска парковки необходимо нажать на стрелку в левой части экрана.

#### <span id="page-27-0"></span>**4.4.3 Справочная информация**

Для получения информации о Приложении, правилах пользования парковками, их администрировании, способах оплаты, нормативно-правовой базе и планах по расширению парковочного пространства в г. Тулы необходимо перейти в меню, прокрутить экран вниз и выбрать раздел «О приложении» [\(Рисунок 20,](#page-28-0) [Рисунок 21\)](#page-29-1).

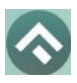

(для мобильных устройств на базе операционной системы Android)

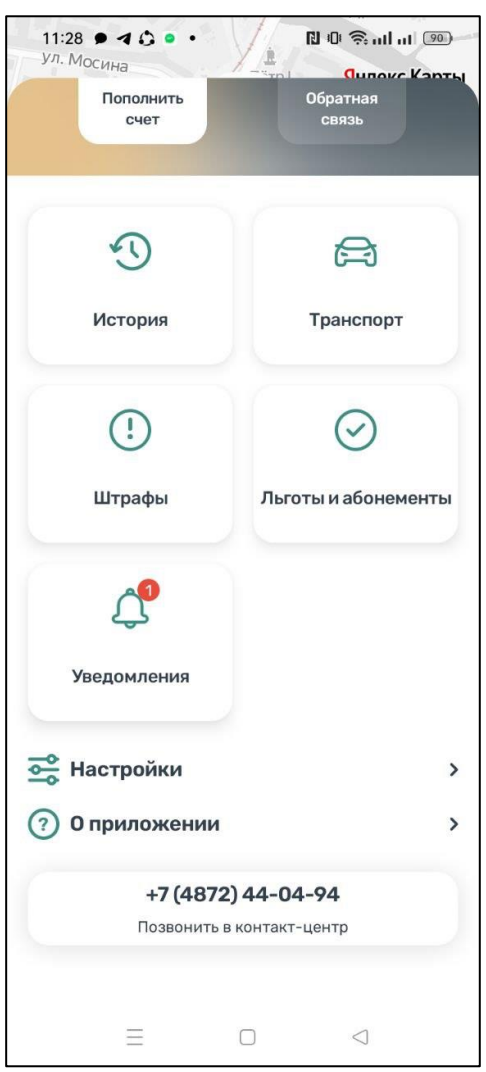

<span id="page-28-0"></span>Рисунок 20 – Меню приложения

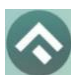

(для мобильных устройств на базе операционной системы Android)

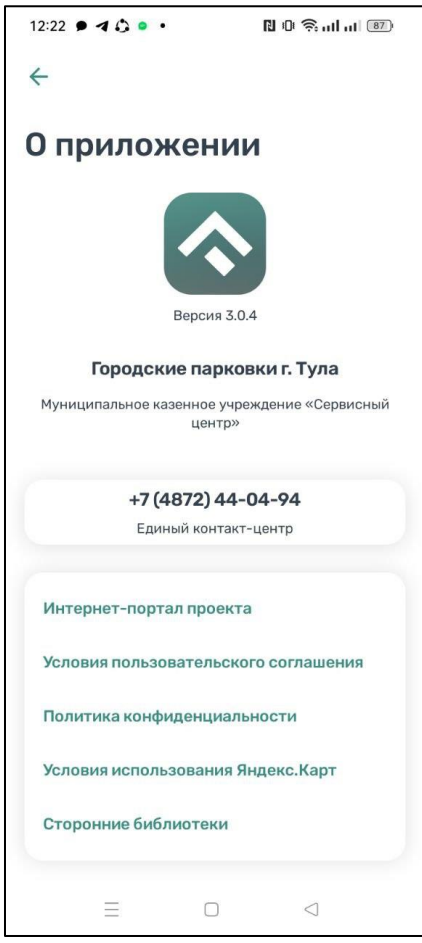

Рисунок 21 – Информация о приложении

## <span id="page-29-1"></span><span id="page-29-0"></span>**4.4.4 Настройки Личного кабинета**

Для использования Личного кабинета необходимо быть авторизоваться в Приложении.

Для доступа к Личному кабинету необходимо нажать на меню Приложения. На следующем экране [\(Рисунок 22\)](#page-31-0) Пользователю предоставлена возможность:

- просмотреть информацию о текущем пользователе;
- просмотреть информацию о текущем балансе парковочного счета,

пополнить его;

• просмотреть историю операций по счету;

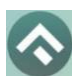

(для мобильных устройств на базе операционной системы Android)

- просмотреть уведомления;
- просмотреть ТС;
- проверить штрафы;
- приобрести абонементы и просмотреть льготы;
- настроить отправку оповещений об окончании парковочной

#### сессии;

- направить обращение в форме обратной связи;
- посмотреть информацию о приложении.

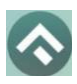

(для мобильных устройств на базе операционной системы Android)

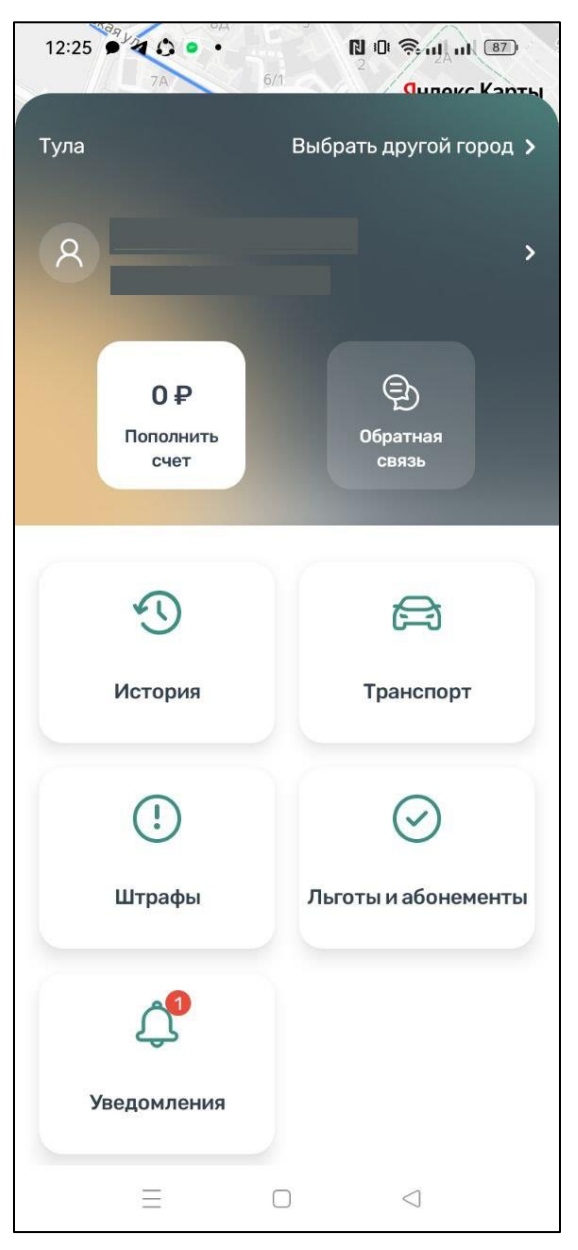

Рисунок 22 – Меню приложения

<span id="page-31-0"></span>В разделе «Личные данные» [\(Рисунок 23\)](#page-32-1) Пользователю предоставлена возможность просматривать и изменять следующую информацию:

- ФИО Пользователя;
- Номер телефона;
- E-mail.

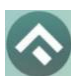

(для мобильных устройств на базе операционной системы Android)

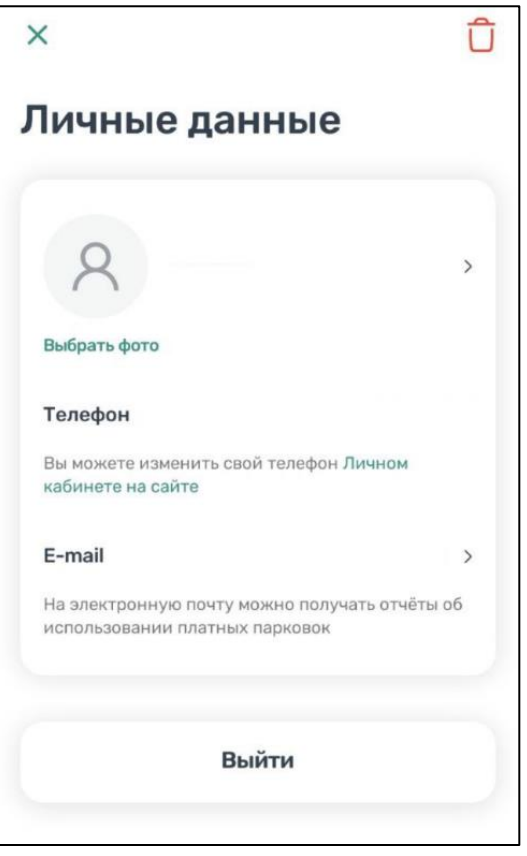

Рисунок 23 - Личные данные Пользователя

## <span id="page-32-1"></span><span id="page-32-0"></span>**4.4.5 Пополнение парковочного счета**

Информация о состоянии парковочного счета доступна в меню Приложения.

Для пополнения парковочного счета необходимо выполнить следующие действия:

• Выбрать в меню «Пополнить счет» или нажать на счет на главном экране приложения [\(Рисунок 24\)](#page-33-0);

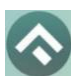

(для мобильных устройств на базе операционной системы Android)

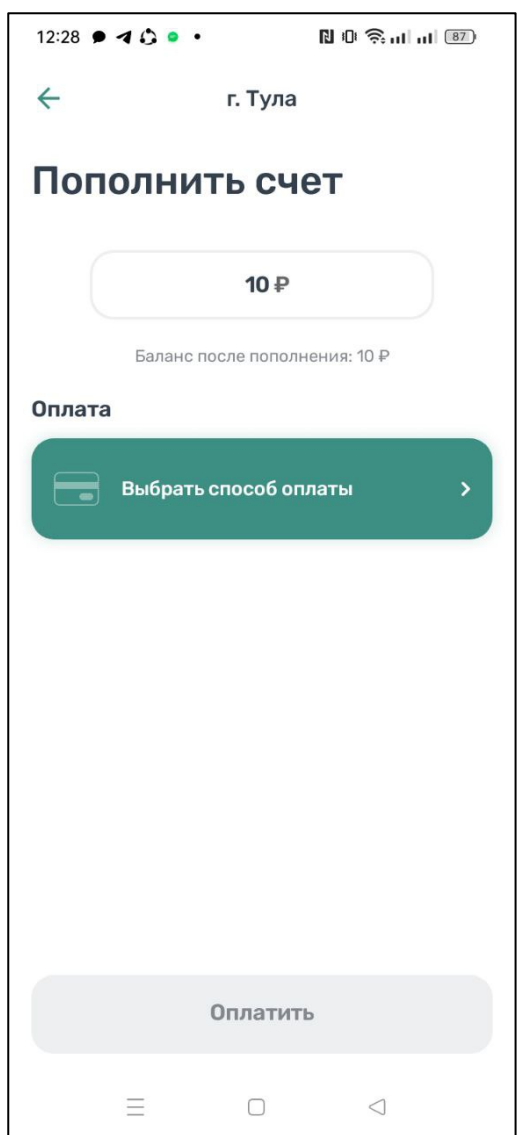

Рисунок 24 - Пополнить счет

- <span id="page-33-0"></span>• Ввести сумму пополнения счета;
- Выбрать способ пополнения счета;
- Нажать кнопку «Оплатить».

После успешного пополнения парковочного счета информация об операции отобразится в истории платежей Пользователя, а баланс парковочного счета увеличится на сумму пополнения.

Парковочный счет можно пополнить одним из следующих способов:

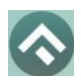

(для мобильных устройств на базе операционной системы Android)

- Мобильный телефон;
- Банковская карта через Сбербанк, SberPay.

При пополнении парковочного счета различными способами может взиматься дополнительная комиссия платежных систем, ее размер указывается перед совершением операций по оплате.

#### <span id="page-34-0"></span>**4.4.5.1 Пополнение с помощью мобильного телефона**

При выборе способа пополнения с помощью мобильного телефона:

• На указанный в Личном кабинете Пользователя номер телефона будет отправлено СМС-сообщение с инструкцией по пополнению парковочного счета;

• Необходимо внимательно ознакомиться с полученным

сообщением и выполнить все указанные в нем действия.

Важно обязательно дождаться сообщения об успешном завершении операции.

Внимание! Возможность пополнения парковочного счета при помощи мобильного телефона доступна только Пользователям, у которых в Личном кабинете указан номер телефона.

## <span id="page-34-1"></span>**4.4.5.2 Пополнение счета с банковской карты через Сбербанк, Sber Pay**

Для пополнения счета с помощью банковской карты необходимо ввести сумму пополнения счета и выбрать способ пополнения «Банковская карта через Сбербанк, Sber Pay». В открывшемся окне Пользователю нужно выбрать один из предложенных вариантов [\(Рисунок 25\)](#page-35-3):

> • нажать кнопку «Рау» при установленном у Пользователя приложении Сбербанк Онлайн. После нажатия кнопки «Pay» Пользователь попадет в приложение Сбербанк Онлайн, где нужно подтвердить операцию;

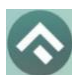

(для мобильных устройств на базе операционной системы Android)

• ввести данные банковской карты и нажать кнопку «Оплатить».

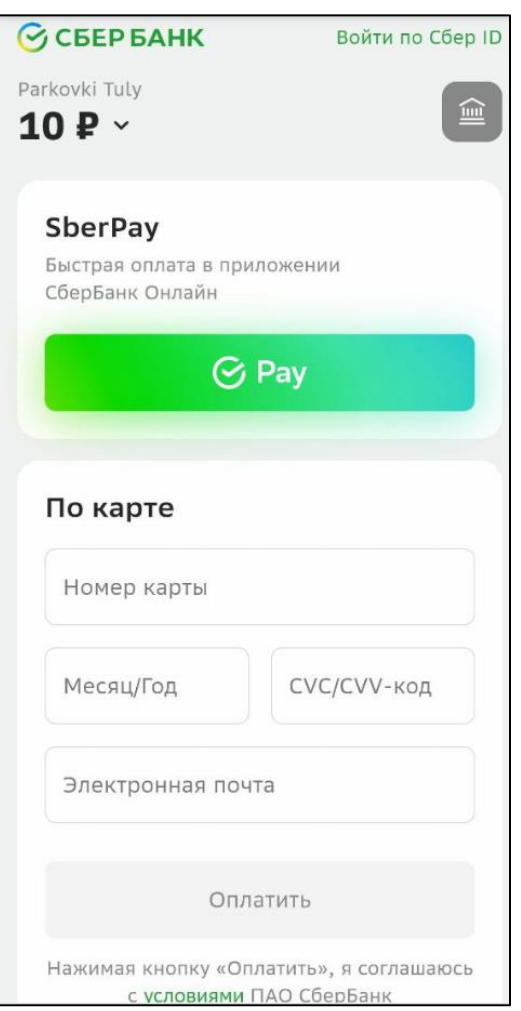

Рисунок 25 – Оплата банковской картой через Сбербанк, Sber Pay

## <span id="page-35-3"></span><span id="page-35-0"></span>**4.4.6 История**

В пункте меню «История» отображаются все операции, совершенные Пользователем.

## <span id="page-35-1"></span>**4.4.7 Уведомления**

В пункте меню «Уведомления» отображаются оповещения пользователей об изменении правил парковки, работы приложения или иная информация.

## <span id="page-35-2"></span>**4.4.8 Порядок оплаты парковки**

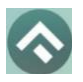

(для мобильных устройств на базе операционной системы Android)

Для оплаты парковки на балансе парковочного счета должно быть достаточно средств. Если средств недостаточно, Пользователю будет предложено пополнить парковочный счет.

Чтобы оплатить парковку необходимо:

1. Выбрать на карте или с помощью поиска по адресу интересующую парковку;

2. Нажать кнопку «Оплатить» внизу экрана [\(Рисунок 26\)](#page-37-1).

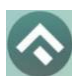

(для мобильных устройств на базе операционной системы Android)

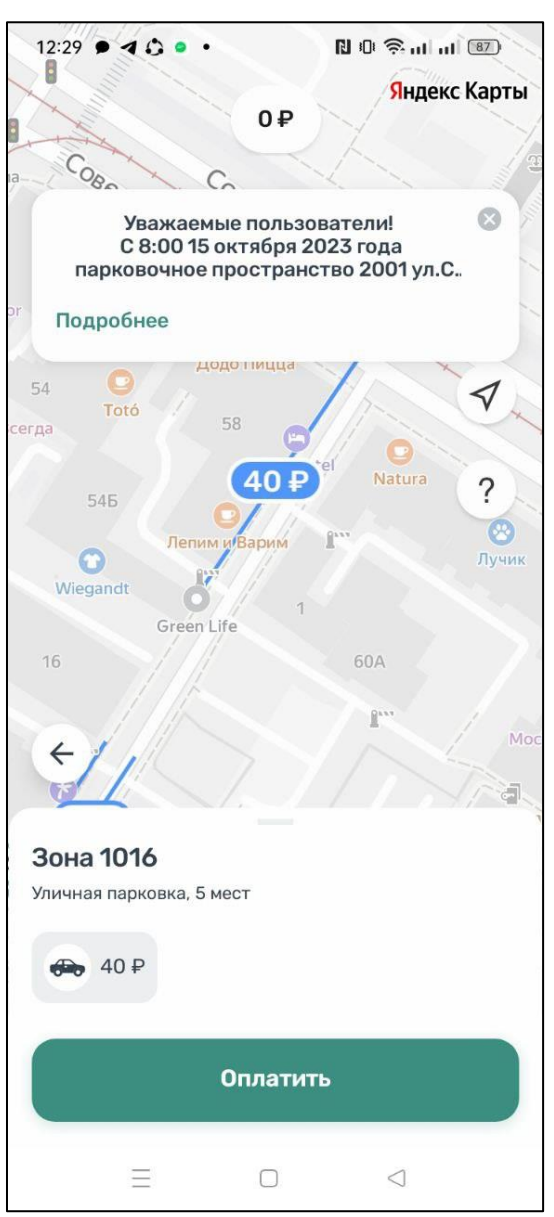

Рисунок 26 - Оплата парковки

## <span id="page-37-1"></span><span id="page-37-0"></span>**4.4.7.1 Оплата придорожной парковки**

Для оплаты придорожной парковки необходимо:

• В открывшейся форме выбрать тип оплаты парковки: С текущего момента или выбрать время начала парковочной сессии;

• Выбрать ТС из числа указанных разделе «Транспорт» или добавить новое ТС;

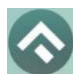

(для мобильных устройств на базе операционной системы Android)

- Указать длительность парковки с точностью до 1 минуты;
- Выбрать способ оплаты при отсутствии средств на парковочном

счете;

• Нажать кнопку «Оплатить» внизу экрана [\(Рисунок 27\)](#page-38-0).

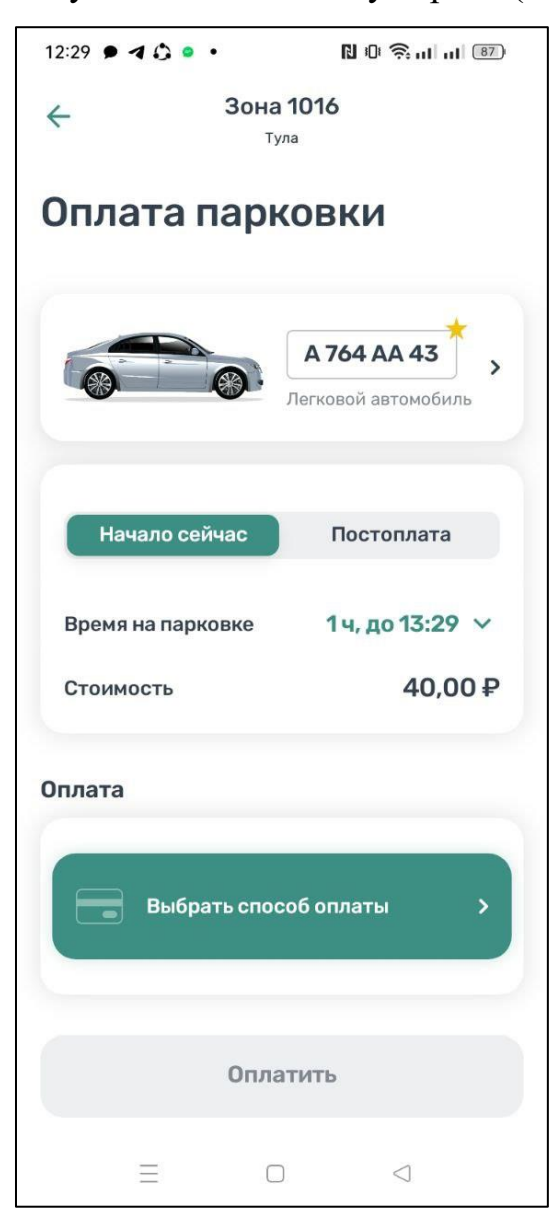

Рисунок 27 - Оплата придорожной парковки

<span id="page-38-0"></span>После оплаты парковки на экране появится следующая информация:

• Оплаченное время стоянки;

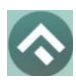

(для мобильных устройств на базе операционной системы Android)

- Номер ТС;
- Номер парковочной зоны;
- Оплаченная сумма;
- Остаток средств на парковочном счете.

#### <span id="page-39-0"></span>**4.4.7.2 Продление и преждевременное прекращение парковочной сессии**

Во время оплаченного периода Пользователю предоставлена возможность контролировать остаток времени парковки, продлить или остановить парковочную сессию на главном экране приложения [\(Рисунок 28\)](#page-39-1).

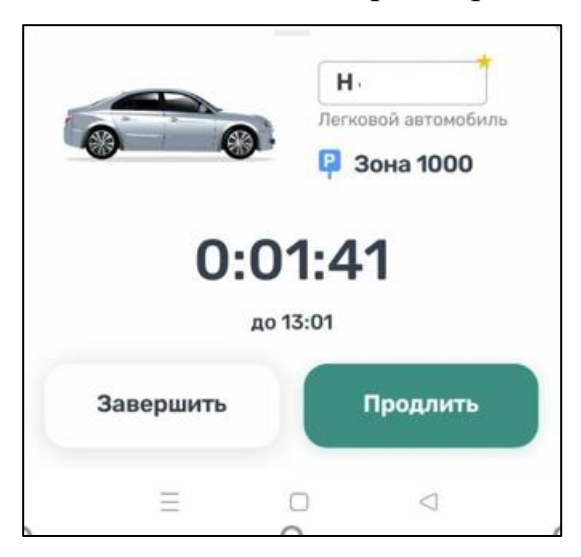

Рисунок 28 – Текущая парковка

<span id="page-39-1"></span>Вся информация о совершенных действиях будет доступна в разделе «История».

Доступны кнопки «Продлить» и «Завершить» текущую парковку. При продлении текущей парковочной сессии следует оплатить добавочное время любым доступным способом. При досрочной остановке парковочной сессии будет выполнен перерасчет стоимости текущей сессии, остаток средств будет зачислен на парковочный счет.

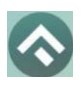

(для мобильных устройств на базе операционной системы Android)

## <span id="page-40-0"></span>**4.4.9 Оплата абонемента**

Для оплаты абонемента Пользователю необходимо выполнить

следующие действия:

- в меню Приложения перейти в раздел «Льготы и абонементы»;
- в открывшейся форме выбрать ТС, нажать «Продолжить»;
- выбрать один из доступных абонементов, нажать «Продолжить»;
- выбрать дату начала действия абонемента;
- выбрать подходящий способ оплаты:
- Мобильный телефон;
- Банковская карта через Сбербанк, SbarPay.

• нажать кнопку «Оплатить» под описанием выбранного абонемента [\(Рисунок 29\)](#page-41-0);

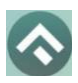

(для мобильных устройств на базе операционной системы Android)

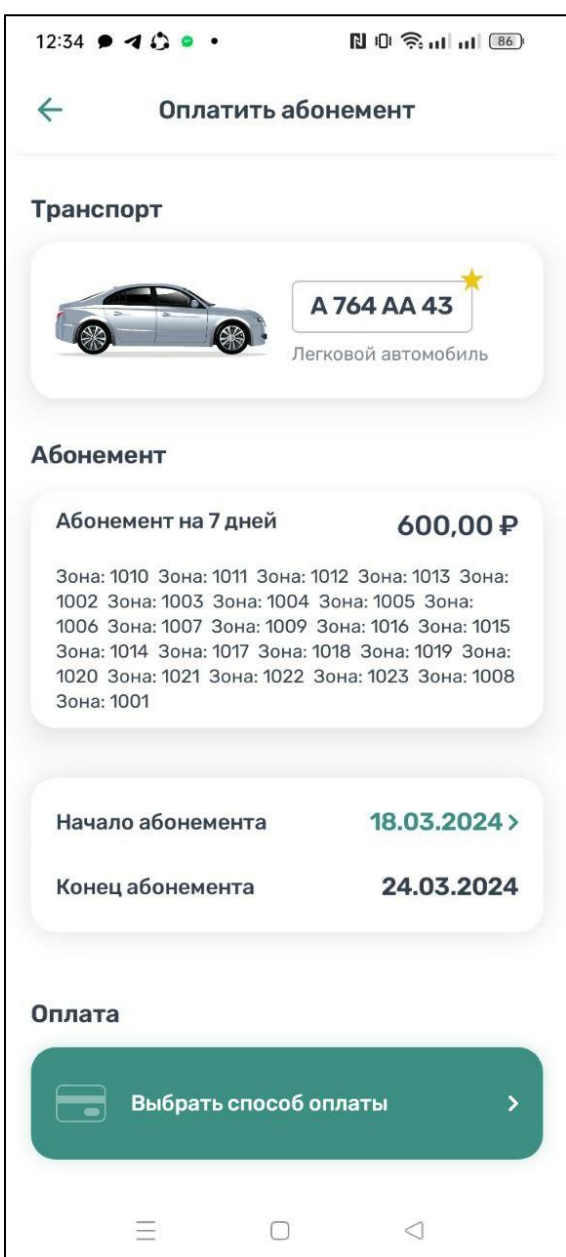

Рисунок 29 – Оплата абонемента

<span id="page-41-0"></span>После успешной оплаты абонемента информация о нем отобразится в Личном кабинете Пользователя.

При оплате абонемента различными способами может взиматься дополнительная комиссия платежных систем, ее размер указывается перед совершением операций по оплате.

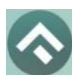

(для мобильных устройств на базе операционной системы Android)

Также в разделе «Абонементы и льготы» отображается информация об уже имеющихся льготах, полученных из Федерального реестра инвалидов [\(Рисунок 30\)](#page-42-1).

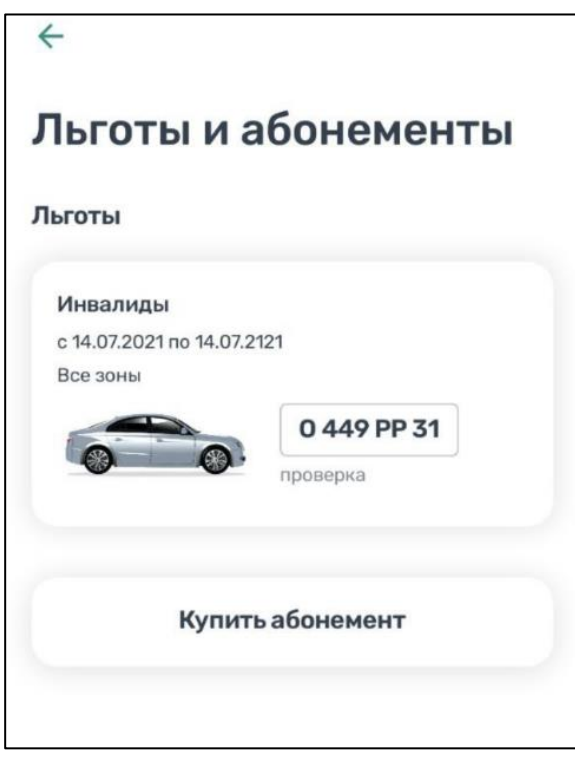

Рисунок 30 – Отображение льгот в мобильном приложении

## <span id="page-42-1"></span><span id="page-42-0"></span>**4.4.9.1 Оплата абонемента с помощью мобильного телефона**

При выборе оплаты абонемента с помощью мобильного телефона:

• На указанный номер будет отправлено СМС-сообщение с инструкцией для завершения оплаты;

• Необходимо внимательно ознакомиться с полученным сообщением и выполнить все указанные в нем действия.

Важно обязательно дождаться сообщения об успешном завершении операции.

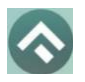

(для мобильных устройств на базе операционной системы Android)

Внимание! Возможность оплаты абонемента при помощи мобильного телефона доступна только Пользователям, у которых в Личном кабинете указан номер телефона.

# <span id="page-43-0"></span>**4.4.9.2 Оплата абонемента с помощью банковской карты через Сбербанк, Sber Pay**

Для оплаты абонемента с помощью банковской карты необходимо выбрать способ оплаты «Банковская карта через Сбербанк, Sber Pay». В открывшемся окне Пользователю нужно выбрать один из предложенных вариантов [\(Рисунок 31\)](#page-44-1):

- нажать кнопку «Pay» при установленном у Пользователя приложении Сбербанк Онлайн. После нажатия кнопки «Pay» Пользователь попадет в приложение Сбербанк Онлайн, где нужно подтвердить операцию;
- ввести данные банковской карты и нажать кнопку «Оплатить».

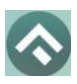

(для мобильных устройств на базе операционной системы Android)

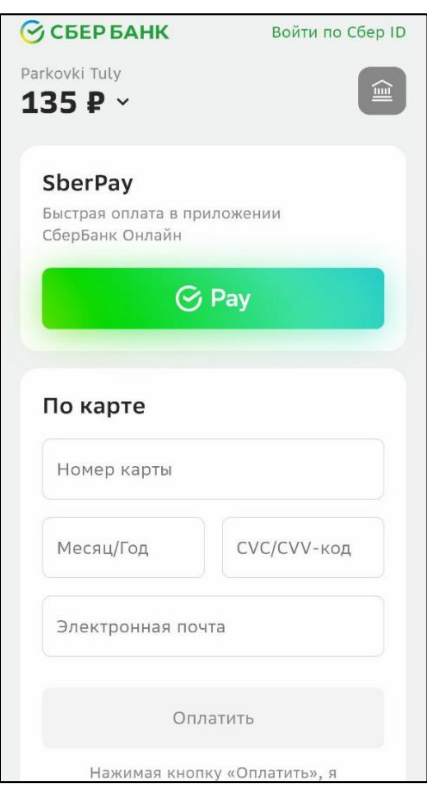

<span id="page-44-1"></span>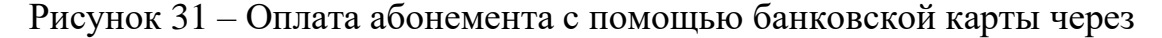

Сбербанк, Sber Pay

## <span id="page-44-0"></span>**4.4.10Проверка штрафов**

В главном меню мобильного приложения предусмотрена возможность получения информации о наличии штрафов в области дорожного движения, административных правонарушений в виде неуплаты за размещение транспортного средства на платной городской парковке.

Для получения информации о наличии (либо отсутствии) штрафов необходимо:

- 1. Перейти в раздел меню «Штрафы».
- 2. В открывшемся окне в блоке «Штрафы» нажать на «Документы для поиска штрафов».
- 3. Нажать «Добавить документ».

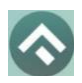

(для мобильных устройств на базе операционной системы Android)

4. Выбрать тип документа, заполнить серию и номер, нажать «Сохранить».

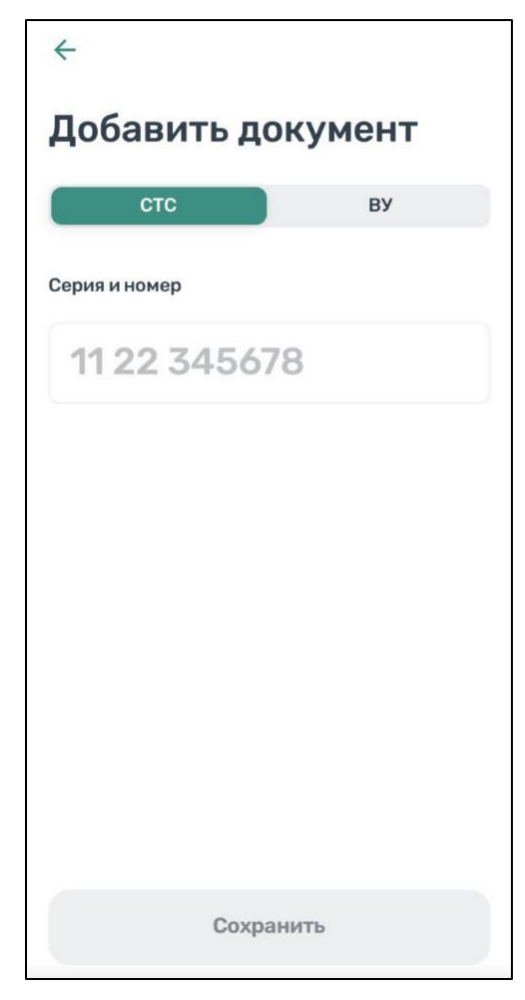

Рисунок 32 – Добавление документа

5. Вернувшись назад, нажать кнопку «Обновить».

При наличии штрафов они будут отображены в данном разделе. Также будут отображены фото нарушений.

При отсутствии штрафов приложение оповестит сообщением «Штрафы не найдены».

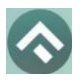

(для мобильных устройств на базе операционной системы Android)

В случае, если по штрафу (штрафам) было обжалование, и изменилась сумма штрафа, в разделе «Штрафы» будут отображены новые суммы штрафов.

## <span id="page-46-0"></span>**4.4.11 Транспорт**

В разделе меню «Транспорт» отображаются ТС, добавленные Пользователем. Для добавления ТС нужно прокрутить экран вниз и нажать на соответствующую кнопку [\(Рисунок 33\)](#page-47-0).

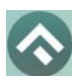

<span id="page-47-0"></span>(для мобильных устройств на базе операционной системы Android)

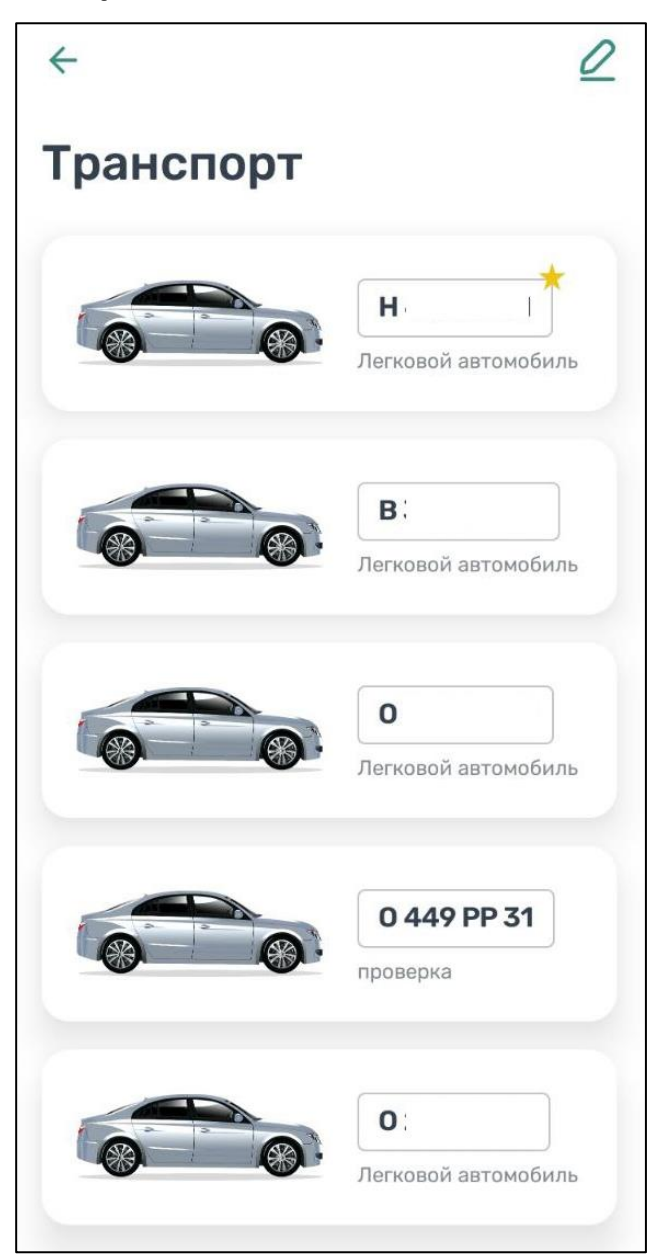

Рисунок 33 – Список ТС

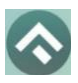

(для мобильных устройств на базе операционной системы Android)

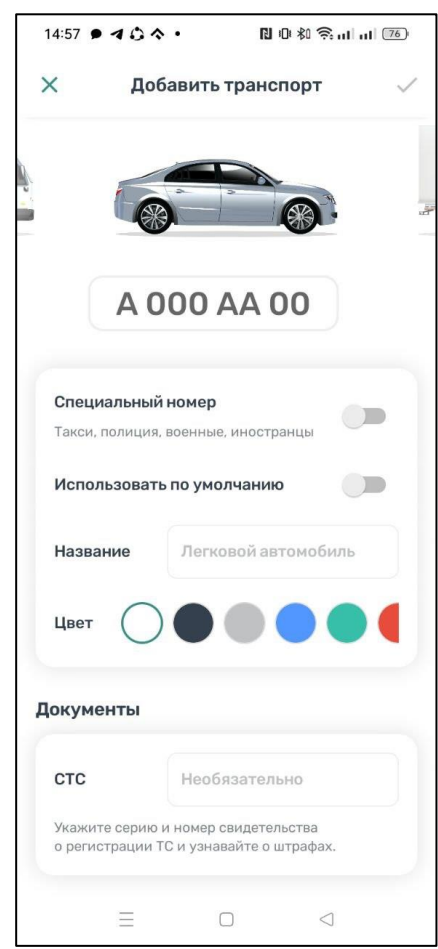

Рисунок 34 – Добавление ТС

Нужно ввести номер транспортного средства, при необходимости указать, что используется специальный номер.

Пользователю доступно изменение типа транспортного средства – перелистнув изображение машины. Также для удобного визуального восприятия можно сменить цвет машины, выбрав нужный цвет из блока «Цвет».

При добавлении ТС можно установить его по умолчанию, при запуске парковочной сессии или покупке абонемента будет использоваться номер ТС, установленного по умолчанию.

Дополнительно можно указать серию и номер СТС.

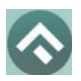

(для мобильных устройств на базе операционной системы Android)

Для сохранения введенной информации нужно нажать «галочку» в правом верхнем углу.

## <span id="page-49-0"></span>**4.4.12 Настройки**

В данном разделе можно настроить оповещения об окончании парковочной сессии. Существующие варианты настроек:

- За 15 минут до конца оплаченного времени;
- В момент окончания парковки.

Также можно настроить отображение загруженности парковок на карте при наличии специального оборудования на парковках.

## <span id="page-49-1"></span>**4.4.13 Обратная связь**

Данный раздел предназначен для обращения Пользователей. Для этого нужно перейти в раздел меню «Обратная связь», выбрать тему обращения, ввести текст обращения и нажать кнопку «Отправить» [\(Рисунок 35\)](#page-50-0).

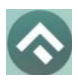

(для мобильных устройств на базе операционной системы Android)

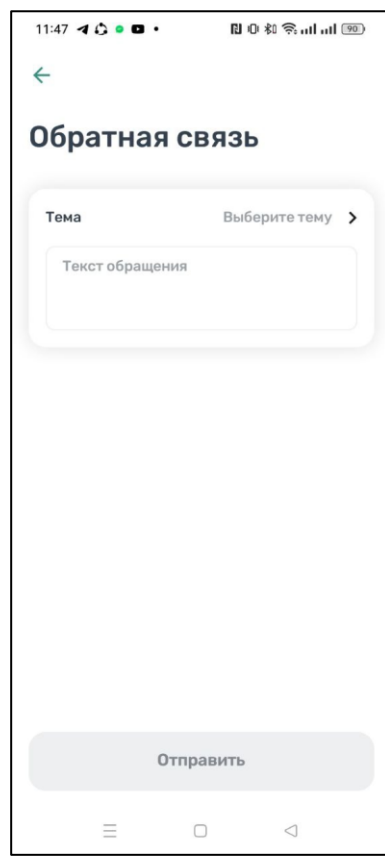

<span id="page-50-0"></span>Рисунок 35 – Форма обратной связи

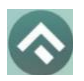

(для мобильных устройств на базе операционной системы Android)

# <span id="page-51-0"></span>**5 Возможные проблемы и способы их решения**

В данном разделе описывается перечень ошибок, типовых проблем и вариантов их решения, с которыми может сталкиваться Пользователь в процессе эксплуатации Приложения.

1. Проблемы с подключением к сети Интернет:

• При запуске Приложения появляется сообщение «Отсутствует интернет-подключение».

При возникновении подобной ошибки Пользователю необходимо убедиться, что в настройках устройства включено интернет-соединение (Wi-Fi или сотовые данные).

Если подключение к сети Интернет происходит с помощью сотовых данных, в разделе настроек «Передача данных» необходимо убедиться, что включен тумблер в строке «Моб. трафик».

Если Интернет-соединение на устройстве включено, но ошибка повторяется, необходимо проверить:

- Есть ли доступ у устройства к мобильной сети;
- Баланс, если подключение к сети Интернет не безлимитное;
- Настройки сотовых данных.

Если подключение к сети Интернет происходит с помощью сети Wi-Fi и соединение не работает, необходимо проверить интернет на компьютере и работоспособность роутера (возможно потребуется его перезагрузка).

2. Проблемы при определении текущей геопозиции Пользователя:

• При поиске парковки, ближайшей к текущей геопозиции Пользователя появляется сообщение «Нет доступа к геоданным. Мы не можем найти вас на карте».

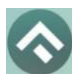

(для мобильных устройств на базе операционной системы Android)

При возникновении подобной ошибки Пользователю необходимо убедиться, что Приложению разрешен доступ к геопозиции (см. раздел [«Запуск и начальная настройка Приложения»\)](#page-11-0).

Если Приложению разрешен доступ к геопозиции Пользователя, а ошибка повторяется, рекомендуется перезапустить Приложение.

3. Проблемы при попытке авторизации в Приложении:

• При попытке авторизации появляется сообщение «Неверный логин или пароль».

При возникновении подобной ошибки Пользователю необходимо убедиться в правильности введенного логина и пароля. Если ошибка повторяется неоднократно, рекомендуется воспользоваться опцией восстановления пароля (см. раздел [«Восстановление и смена пароля для входа](#page-21-0)  [в Личный кабинет»\)](#page-21-0).

4. Проблемы при добавлении транспортного средства в Приложении:

• При попытке добавления ГРЗ ТС в Приложении появляется сообщение «Гос. номер должен быть заполнен по образцу (А000АА31)».

При возникновении подобной ошибки Пользователю необходимо убедиться, что ГРЗ ТС вводится согласно действующим типам регистрационных знаков автомобиля в России (ГОСТ Р 50577-93).

5. Проблемы при пополнении парковочного счета или оплаты абонемента:

• При попытке пополнения парковочного счета/оплаты абонемента

с помощью мобильного телефона приходит смс-сообщение с предупреждением, что недостаточно средств для проведения платежа.

При получении подобного смс-сообщения необходимо убедиться, что на балансе мобильного телефона достаточно средств для выполнения выбранной операции.

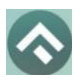

(для мобильных устройств на базе операционной системы Android)

# **6 Техническая поддержка и контактная информация**

<span id="page-53-0"></span>По всем вопросам, связанным с работой платных парковок, можно обратиться в единый контактный центр по телефону 7 (4872) 44-04-94 или по электронной почте на адрес support@tulaparking.ru.